# **Banc de Llibres – Justificació del gasto**

## **(Centres priv. concertats i de titularitat de corporacions locals)**

### **INFORMACIÓ GENERAL**

L'objecte d'este mòdul és reflectir els ingressos i els gastos dels centres educatius privats concertats i de titularitat pública conveniats en relació al programa **Banc de Llibres**, per a realitzar la justificació dels fons rebuts amb aquesta finalitat.

Per a accedir haurà d'entrar a **Banc de Llibres i polsar** sobre la pestanya **Justificacions***,* només podrà accedir el/la director/a del centre:

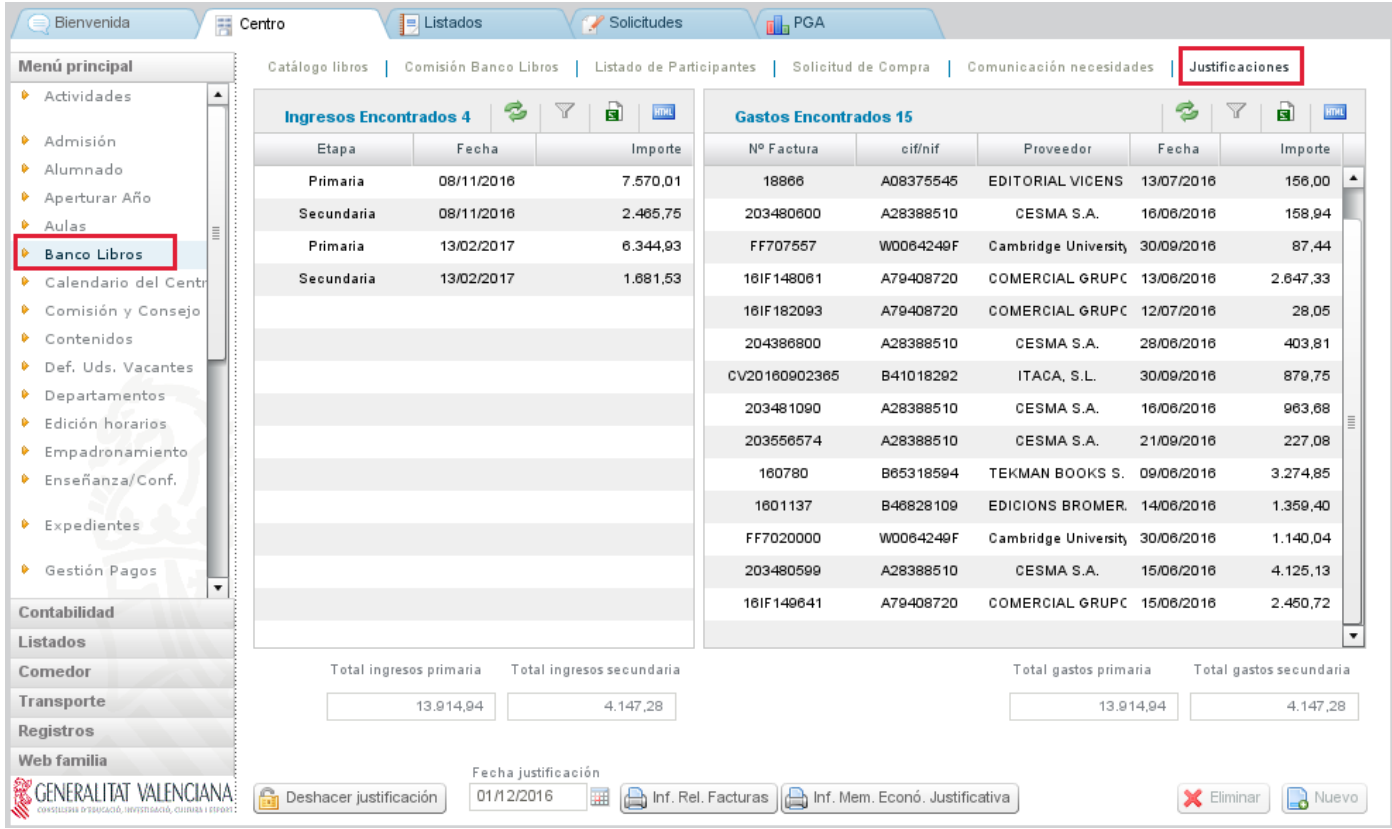

La pantalla de justificacions s'organitza en dos columnes, que mostren la informació següent:

- En la columna de l'esquerra, **Ingressos**, apareixen automàticament els imports transferits per la Conselleria relatius al Banc de Llibres. La Conselleria farà els ingressos d'acord amb les bases reguladores de les subvencions concedides de Banc de Llibres.
- En la columna de la dreta, **Gastos,** apareixerà el llistat de factures una vegada hagen sigut introduïdes pel centre.

En aquesta mateixa pantalla, davall de les columnes d'ingressos i de gastos es veuran els imports totals per nivell d'ensenyança: Ensenyança Primària, (que comprén els imports de Xec Llibres, de la resta de E. Primària i de tots els cursos d'Educació Especial) i Ensenyança Secundària (que comprén Educació Secundària Obligatòria i Formació Professional Bàsica).

En la part inferior de la columna dreta corresponent als gastos, estan els botons següents:

- **Nou** (cada vegada que desitgem afegir les dades d'una factura caldrà fer clic sobre aquest botó)
- **Eliminar** (s'utilitzarà per a eliminar un gasto ja gravat introduït erròniament)

Davall, en la part esquerra, està el botó:

• **Justificar**. Una vegada conclosa la introducció de totes les factures, es realitzarà **l'enviament de les dades o justificació**. Una vegada efectuat, junt amb aquest botó apareixerà la data d'enviament. A partir d'aquest moment, JA NO serà possible modificar cap dada de les factures relacionades, la pantalla quedarà bloquejada.

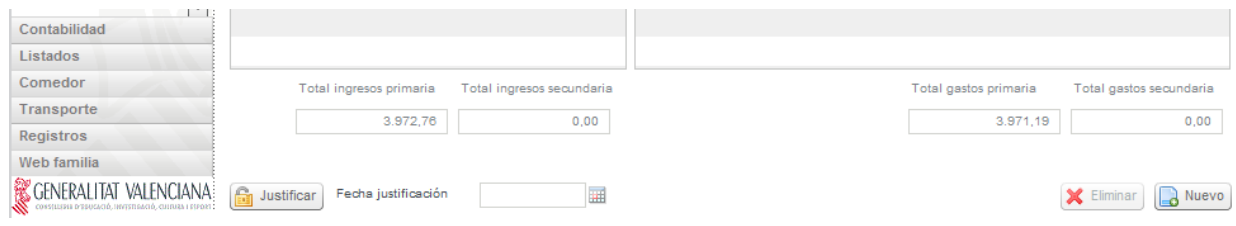

En el cas de detectar alguna errada després de justificar, sempre i quan es trobe dins del termini publicat per la Direcció General de Centres, podrà corregir-ho amb el botó "Desfer justificació", que es troba en la part inferior esquerra :

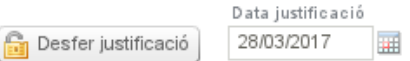

Amb el botó "Desfer justificació", s'esborrarà la data de presentació de la justificació i es permetrà editar de nou la justificació, es a dir, afegir factures o esborrar-les.

Recorde que, una vegada corregida l'errada cal justificar de nou:

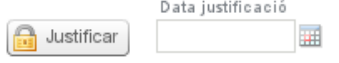

Una vegada finalizat el termini de presentació de l'informe de justificació del Banc de Llibres establit per la Direcció General de Centres, ja no es disposarà del botó "Desfer justificació".

### **INFORMACIÓ ADDICIONAL DE LA PANTALLA PRINCIPAL**

#### **INGRESSOS**

Els imports, diferenciats pels nivells d'ensenyança mencionats, apareixeran automàticament una vegada la Conselleria haja realitzat la transferència. Els centres NO podran introduir aquests ingressos manualment.

#### GASTOS

Tots els centres hauran d'introduir en aquest mòdul les dades de les factures relacionades amb el programa Banc de Llibres.

Mentre no s'haja enviat la justificació, es podran modificar les dades introduïdes. Per a això es farà doble clic sobre la línia a modificar i s'obrirà una nova finestra on es veuran tots els camps.

## **INTRODUCCIÓ DE GASTOS: DADES DE LES FACTURES**

El pas inicial abans de poder gravar les factures en l'exercici actual i que no aparega el següent missatge d'error és obrir l'any comptable:

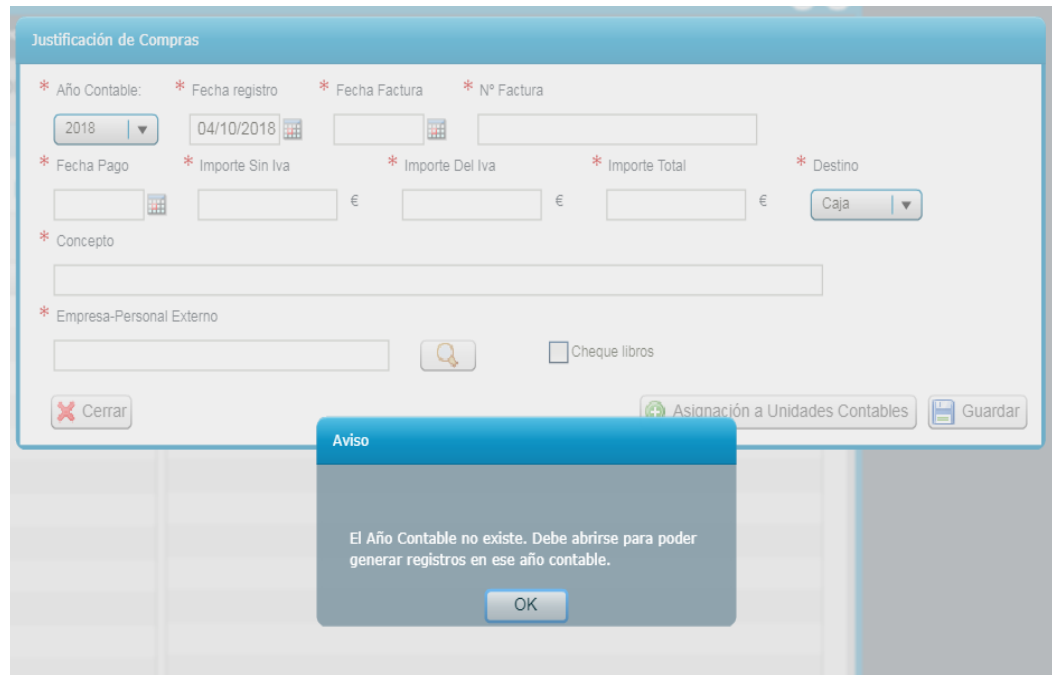

### Com obrir l'any comptable?

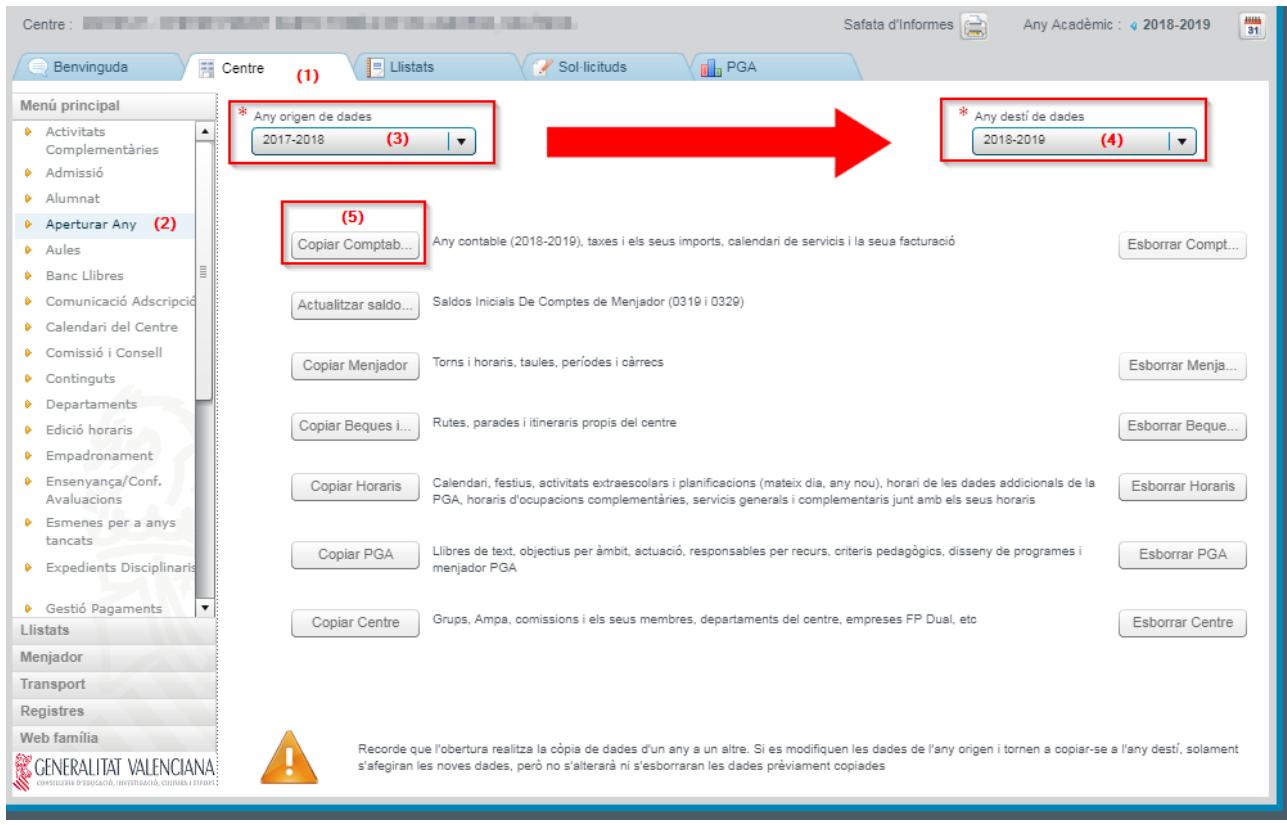

Per a introduir un nou gasto, caldrà polsar el botó **Nou**, situat en l'extrem inferior dret de la pantalla, obrint-se la següent pantalla.

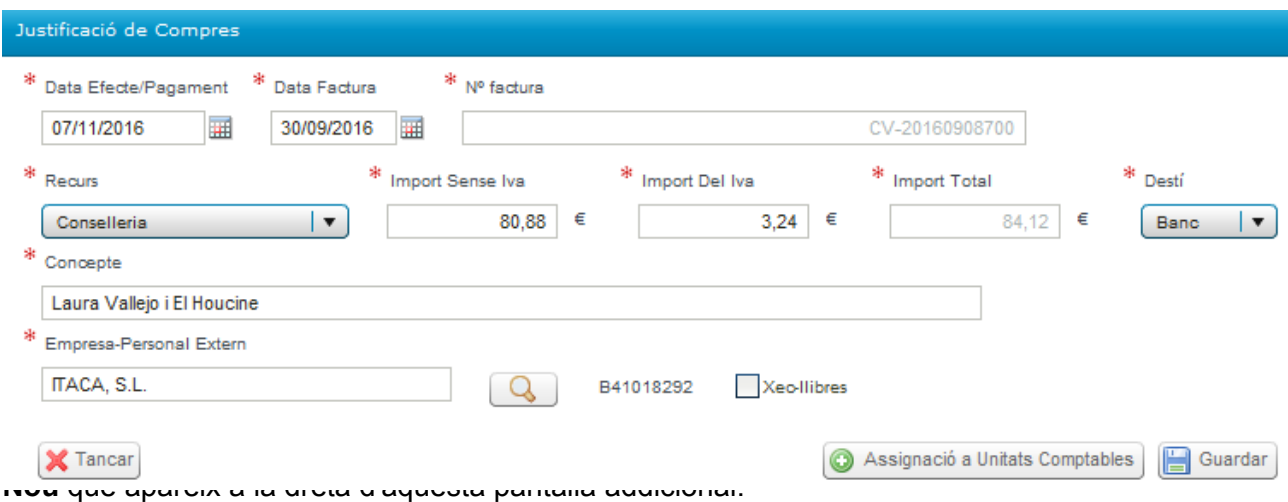

-Si la factura correspon a un o a diversos xec llibres dels emesos pel centre, es marcarà el requadre **Xec Llibres** i apareixerà una pantalla addicional amb dos columnes on apareix desglossat l'alumnat a qui ha sigut emés cada un dels xec llibres, amb el seu NIA i l'import de 160€.

En aquesta pantalla addicional de Xec llibres s'anirà seleccionant cada un dels alumnes/as el xec llibre del qual haja sigut emés (columna de la dreta) i es clicarà en la fletxa que assenyala cap a l'esquerra per a traslladar aquest alumne/a a la columna de l'esquerra, relacionant així l'alumnat que correspon amb els xec llibres als quals fa referència la factura.

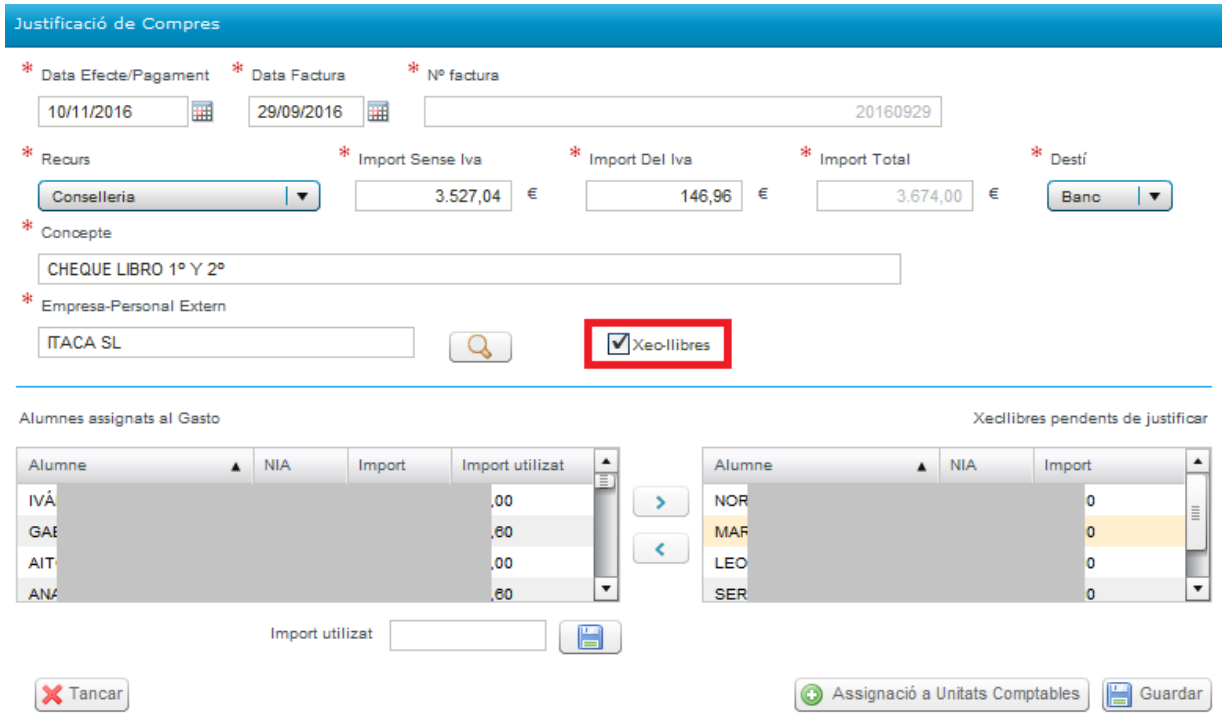

Si l'import de la factura d'algun xec llibre és inferior a 160€, es seleccionarà en la columna de l'esquerra a l'alumne/a en qüestió i s'indicarà a quant ascendix l'import del xec llibre, omplint el camp **Import utilitzat**, que apareix en el requadre inferior, i procedint a **guardar** en la icona que apareix al costat d'**Import utilitzat**.

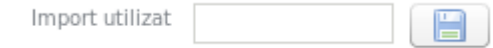

Posteriorment, es clicarà en el botó **Assignació a Unitats Comptables** i es desplegarà la pantalla següent:

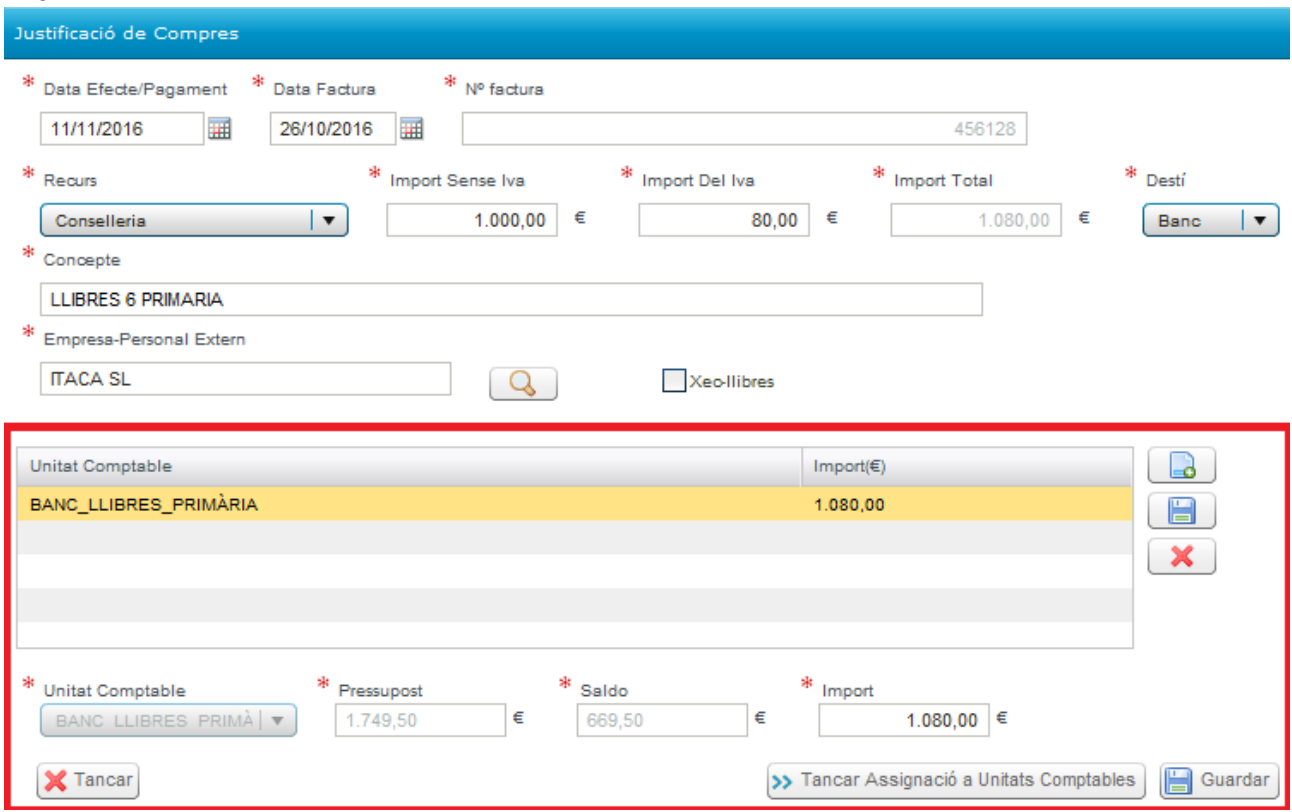

Atés que en una mateixa factura poden haver-se inclòs imports per distints conceptes i diferents nivells d'ensenyança, la pantalla obliga que es detalle el desglossament segons corresponga a cada una de les tres possibles línies o unitats comptables (Xec Llibres, Primària, Secundària), de manera que la seua suma coincidisca amb l'import total de la factura. Per això s'han definit les següents unitats comptables:

- Primària
- Secundària
- Xec Llibres

En la pantalla de desglossament es podrà introduir un màxim de tres línies i un mínim d'una, corresponent a les unitats comptables descrites a les que s'imputaran els imports:

-Si la factura correspon únicament a xec llibre, s'introduirà la línia de desglossament corresponent a xec llibre i es consignarà l'import total.

-Si en la factura s'inclouen gastos corresponents a la resta de cursos de primària, a més s'introduirà una altra línia de desglossament, primària, i s'indicarà el seu import.

-Si incloguera gastos corresponents a educació secundària, s'afegiria una tercera línia.

Per a crear una línia de desglossament es clicarà en el botó del document i i s'activarà el camp **Unitat Comptable**, en el que se seleccionarà la unitat comptable en qüestió:

- BANC\_LLIBRES\_XEC LLIBRES
- BANC\_LLIBRES\_PRIMÀRIA
- BANC\_LLIBRES\_SECUNDÀRIA

Per defecte, automàticament apareixerà el **Pressupost assignat**, i el **Saldo**, i s'haurà d'omplir l'**Import**. Una vegada introduït l'import, hi haurà que clicar el botó del marge dret del **disquet de guardar** i així es procedirà a guardar les línies de desglossament individualment.

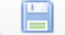

Fent un doble clic sobre una línia de desglossament, es podrà editar i modificar. També es podran esborrar les línies per mitjà de la icona amb aspa.

 $\mathbf{x}$ 

Una vegada gravades les línies que corresponga, es guardaran totes les dades de la factura amb la icona de **Guardar** de la part inferior dreta.

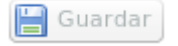

**IMPORTANT: caldrà** gravar/guardar primer les línies de desglossament individualment abans de gravar la factura amb el botó de la pantalla principal.

La pantalla, al guardar, verificarà que l'import total del gasto coincidisca amb la suma de les línies de desglossament.

Una vegada finalitzada la introducció de les dades de les factures, es procedirà a l**'ENVIAMENT DE LA JUSTIFICACIÓ.**

**ATENCIÓ:** Abans d'enviar la justificació, comprove els imports introduïts.

Aquest mòdul també permetrà, amb les dades ja introduïdes, generar un model de **memòria justificativa**, que inclourà la totalitat dels ingressos i gastos generats per la gestió del programa Banc de Llibres, i que per als centres de titularitat privada concertats i de titularitat de corporacions locals tindrà la consideració de compte justificatiu, als efectes d'allò que s'ha previst per l'article 36 de l'Orde 26/2016, de 13 de juny, que regula la creació del Banc de Llibres.